# **ALBO PRETORIO WEB MANUALE DI GESTIONE**

**Demos Data S.r.l.**

# **INDICE**

- 1. Accesso all'area riservata
- 2. Inserimento di una nuova pubblicazione con allegati *2.1 Nuova pubblicazione 2.2 Allegare documenti*
- 3. Modifica di una pubblicazione
- 4. Cancellazione di una pubblicazione
- 5. Aggiungi / modifica mittente
- 6. Aggiungi / modifica categoria
- 7. Stampa registro delle pubblicazioni

## **1. ACCESSO ALL'AREA RISERVATA**

Aprire in una finestra Internet l'indirizzo http://www.albopretorioweb.it/admin Inserire il codice ISTAT del Comune e la password assegnata per avere accesso all'area riservata per la gestione del Vostro ALBO PRETORIO WEB.

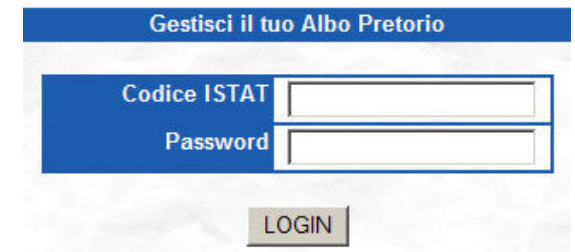

### **2. INSERIMENTO DI UNA NUOVA PUBBLICAZIONE CON ALLEGATI**

#### **2.1 NUOVA PUBBLICAZIONE**

Dal menu di "Gestione Pubblicazioni Albo Pretorio" selezionare **Inserisci nuova pubblicazione**.

O Inserisci nuova pubblicazione O Modifica pubblicazioni inserite Stampa Albo Pretorio

Compilare i seguenti campi obbligatori: **Mittente** Selezionare il mittente desiderato dal menu a tendina. **Categoria** Selezionare la categoria desiderata dal menu a tendina. **Oggetto** Campo descrittivo della pubblicazione. **Data inizio** Data di inizio pubblicazione. **Scadenza** Data di scadenza pubblicazione.

Premere il pulsante **PUBBLICA** per passare al caricamento documenti.

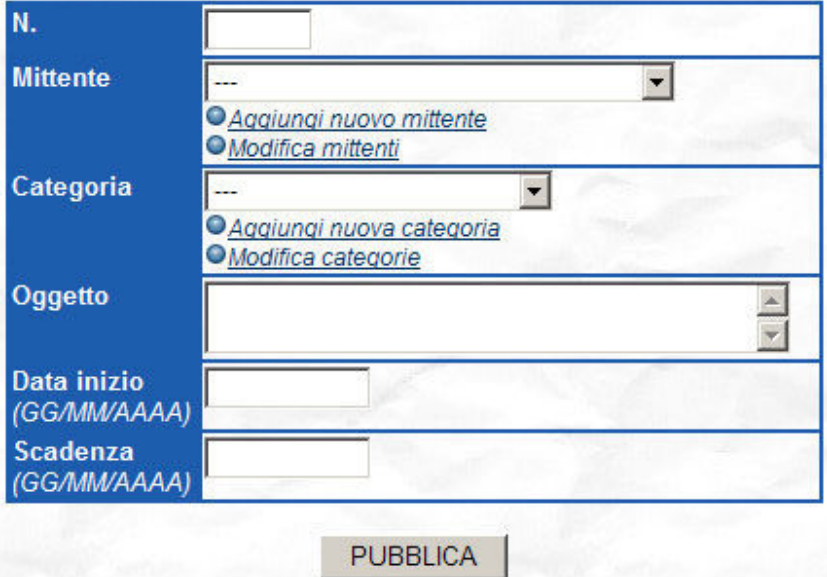

NOTA *N. corrisponde al numero progressivo che verrà assegnato automaticamente alla pubblicazione e non sono consentiti inserimento e modifica.*

#### **2.2 ALLEGARE DOCUMENTI**

Per allegare uno o più file premere il pulsante **SELEZIONE FILE**.

SELEZIONA FILE

Tramite l'apposita finestra cercare e selezionare i file da pubblicare e premere **Apri**.

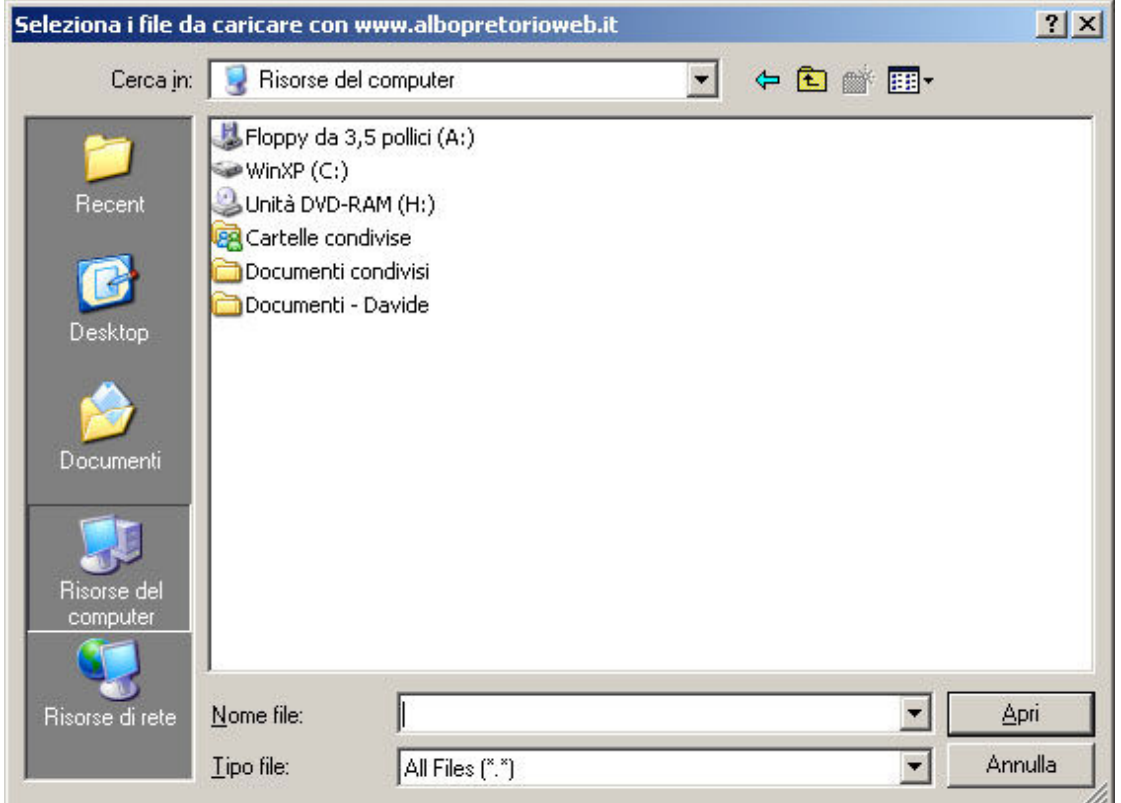

Nell'area di visualizzazione al pubblico la nuova pubblicazione apparirà in questo modo:

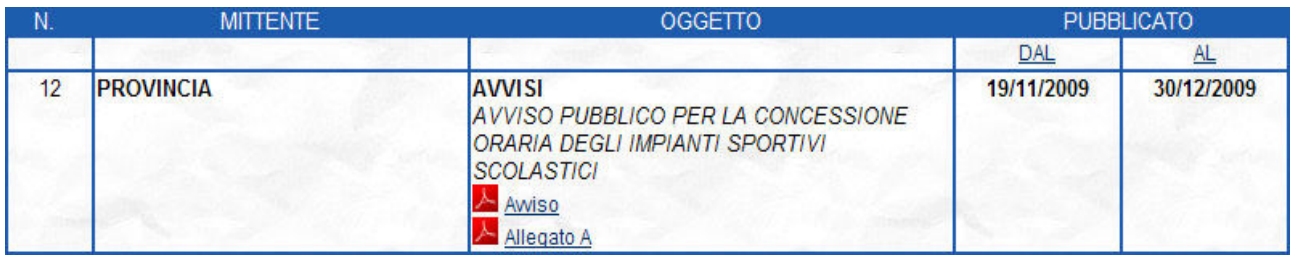

## **3. MODIFICA DI UNA PUBBLICAZIONE**

Dal menu di "Gestione Pubblicazioni Albo Pretorio" selezionare **Modifica pubblicazioni inserite**.

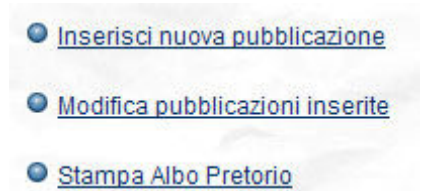

Verrà proposto l'elenco di tutte le pubblicazioni inserite.

Cliccare sul mittente della pubblicazione per modificarla.

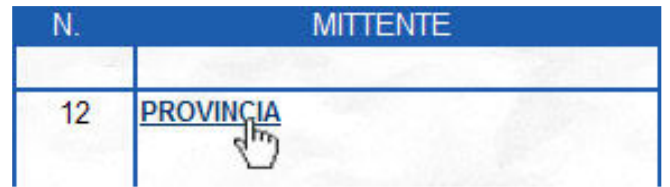

Dalla finestra seguente sarà possibile modificare ogni campo della pubblicazione (escluso il N. progressivo) confermando la modifica effettuata premendo il pulsante **AGGIORNA DATI**.

Premendo **Inserisci un nuovo file** sarà possibile inserire ulteriori allegati (*Vedi punto 2.2*).

Per eliminare un file da una pubblicazione selezionare l'allegato interessato dall'elenco **File allegati**, premere **CANCELLA FILE SELEZIONATO** e confermare la cancellazione.

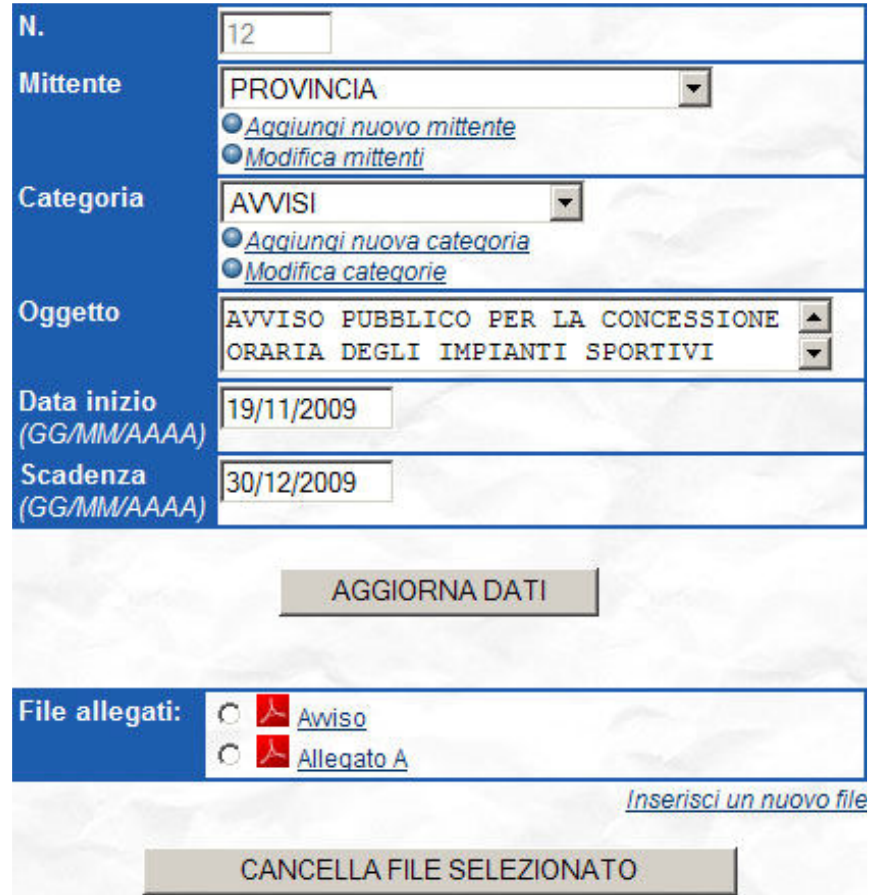

### **4. CANCELLAZIONE DI UNA PUBBLICAZIONE**

ALBO PRETORIO WEB pubblica seguendo un numero progressivo quindi non sarà possibile eliminare le pubblicazioni inserite (fatta eccezione per l'ultima pubblicazione. Le pubblicazioni andranno annullate entrando nella finestra di modifica (*Vedi punto 3*) e scrivendo nell'**Oggetto**: "Pubblicazione annullata".

Nella finestra di modifica (*Vedi punto 3*) dell'ultima pubblicazione inserita viene data la possibilità di cancellazione dell'intera pubblicazione tramite il pulsante **CANCELLA PUBBLICAZIONE**.

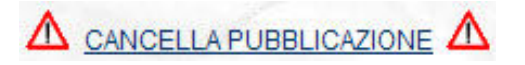

Confermare l'operazione di cancellazione premendo OK dalla seguente finestra.

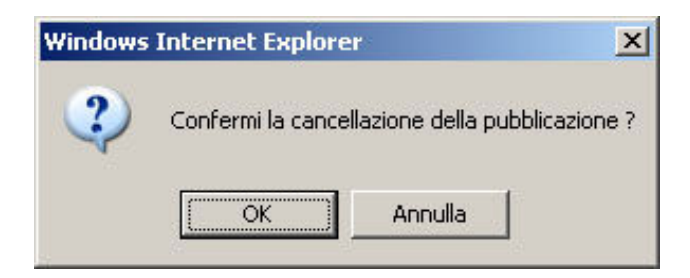

Inserire la **Password** di accesso alla gestione albo come ulteriore conferma.

Per confermare la cancellazione inserisci la password di accesso

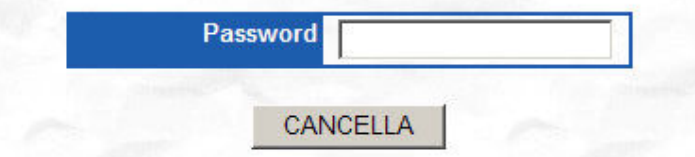

### **5. AGGIUNGI / MODIFICA MITTENTE**

Nelle sezioni di inserimento di una nuova pubblicazione (*Vedi punto 2*) e di modifica delle pubblicazioni (*Vedi punto 3*) vi è la possibilità di variare i mittenti preimpostati.

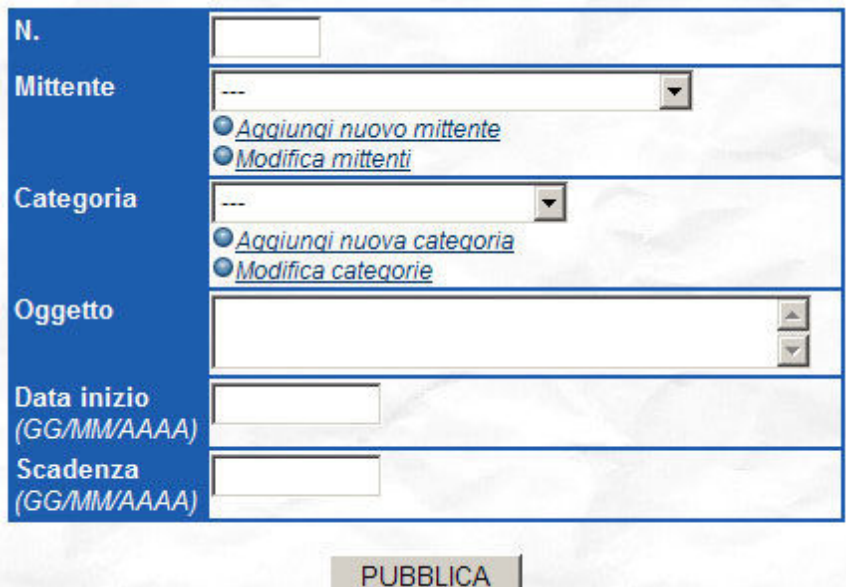

Premendo **Aggiungi nuovo mittente** verrà data la possibilità di inserire un nuovo mittente che verrà aggiunto a quelli predefiniti nel menu a tendina.

Premere **INVIA** per confermare il nuovo inserimento.

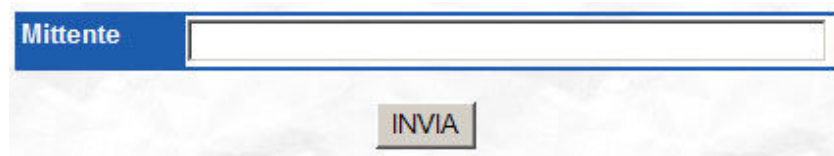

Premendo **Modifica mittenti** verrà visualizzato l'elenco dei mittenti presenti con la possibilità di modificarli.

Premere **AGGIORNA** per confermare le modifiche.

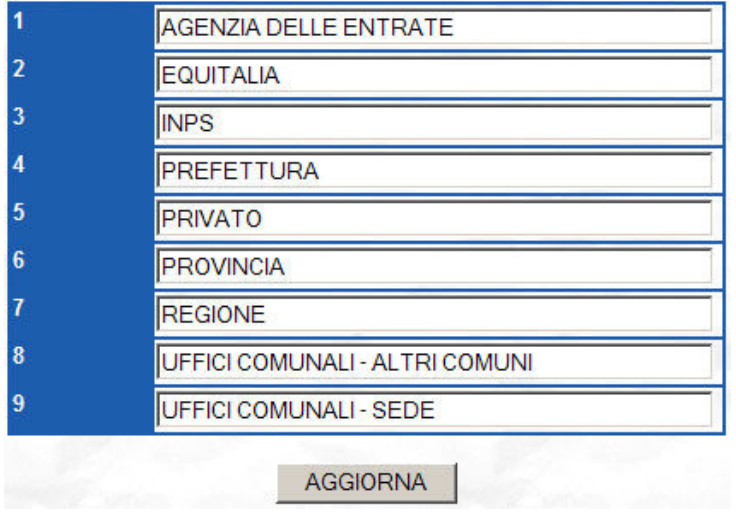

### **6. AGGIUNGI / MODIFICA CATEGORIA**

Nelle sezioni di inserimento di una nuova pubblicazione (*Vedi punto 2*) e di modifica delle pubblicazioni (*Vedi punto 3*) vi è la possibilità di variare le categorie preimpostate.

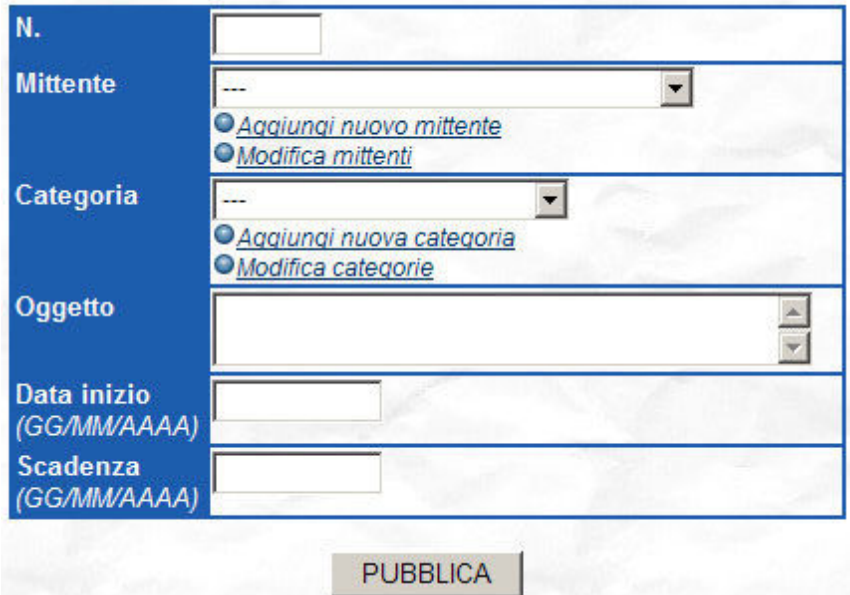

Premendo **Aggiungi nuova categoria** verrà data la possibilità di inserire una nuova categoria che verrà aggiunta a quelle predefinite nel menu a tendina. Inserendo il numero di **Giorni di validità** ad ogni nuovo documento di quella categoria verrà calcolata automaticamente la data di scadenza.

Premere **INVIA** per confermare il nuovo inserimento.

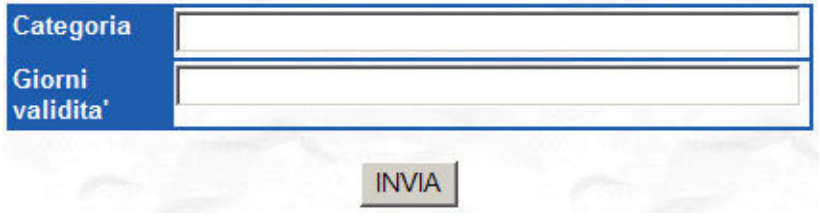

Premendo **Modifica categorie** verrà visualizzato l'elenco delle categorie presenti con la possibilità di modificarle. Vi è inoltre la possibilità di assegnare il numero di **GIORNI** di validità per ogni singola categoria al fine di calcolare automaticamente le date di scadenza dei nuovi documenti appartenenti alla stessa.

Premere **AGGIORNA** per confermare le modifiche.

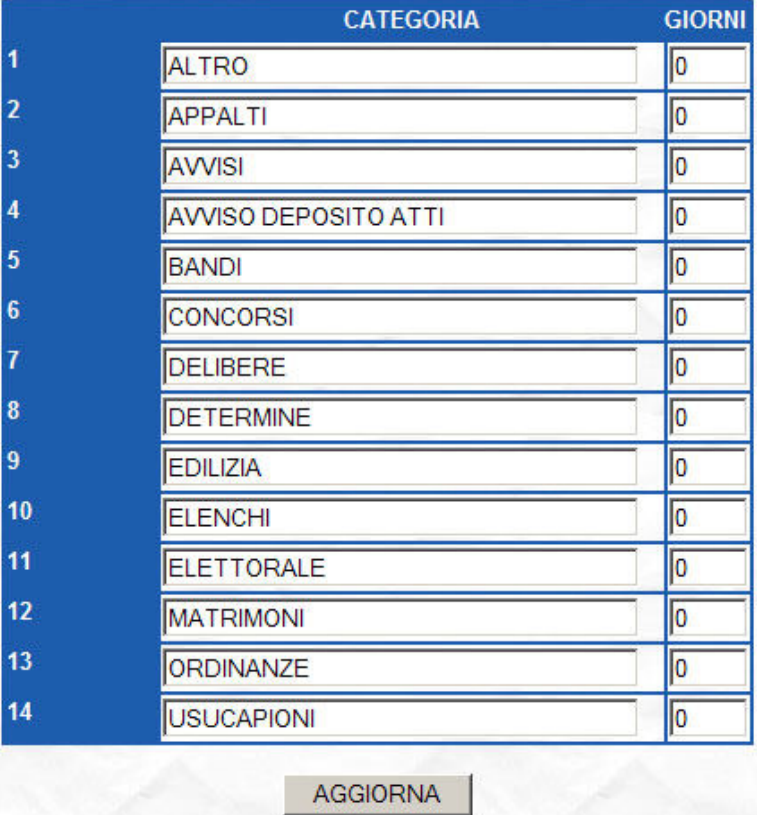

### **7. STAMPA REGISTRO DELLE PUBBLICAZIONI**

Dal menu di "Gestione Pubblicazioni Albo Pretorio" selezionare **Stampa Albo Pretorio**.

O Inserisci nuova pubblicazione · Modifica pubblicazioni inserite Stampa Albo Pretorio

Selezionare i documenti da stampare in base alla data di pubblicazione.

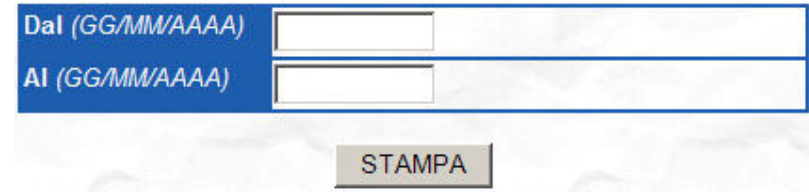

Selezionare la stampante desiderata e premere il pulsante stampa.

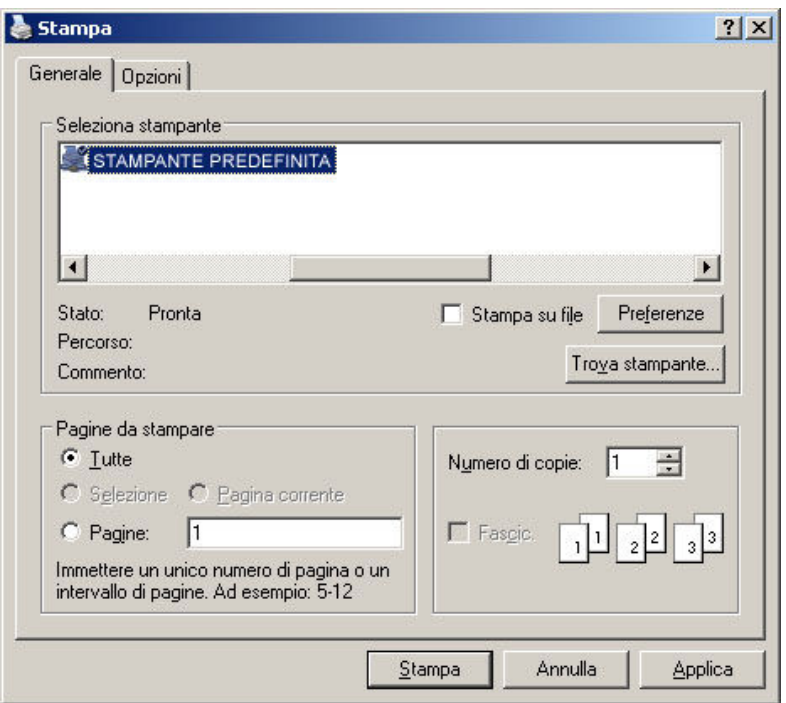

La stampa del registro delle pubblicazioni sarà come la seguente.

# **Albo Pretorio Web Comune di Dimostrazione**

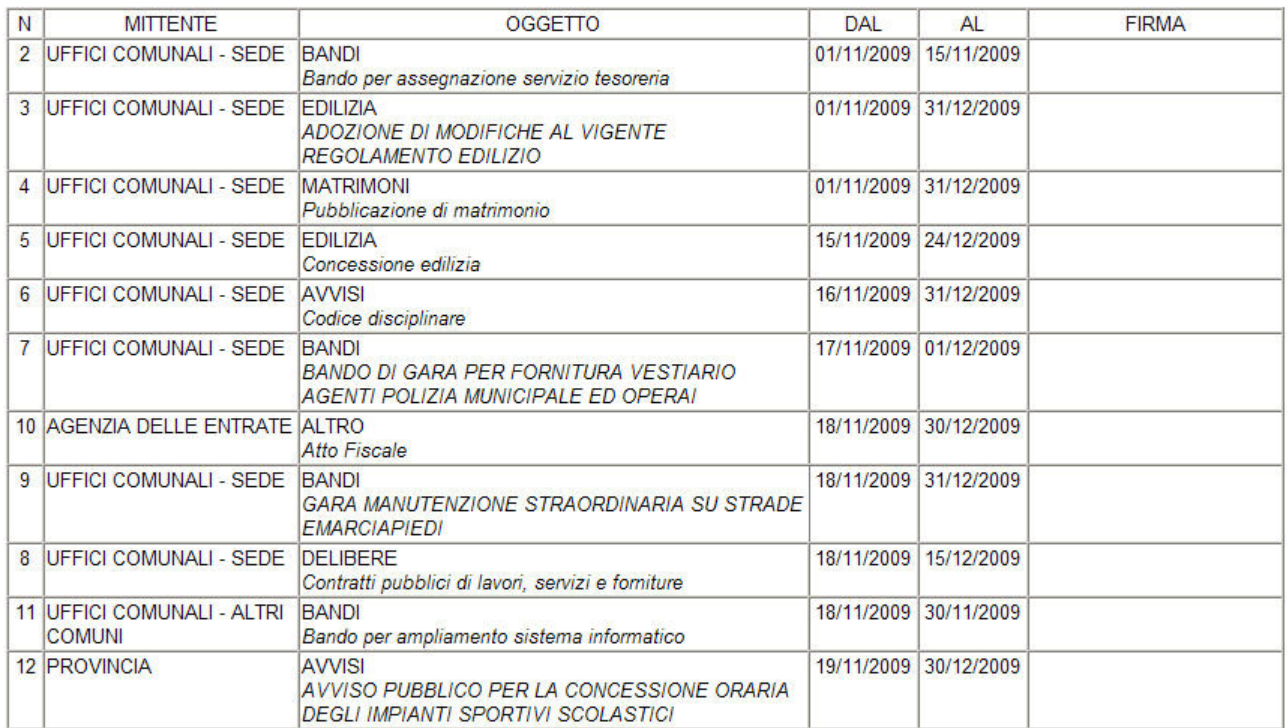